## **Creación de máquina virtual con Windows Server 2003 en VirtualBox - Parte 1**

Holas :) Este es mi primer post :P

Bueno, en este post mostraré como crear una maquina virtual, y en el siguiente mostraré como instalar Windows Server 2003 en esta máquina virtual.

Para seguir el tutorial no es necesario saber mucho de virtual box, ya que no es muy dificil de usar y no hay que configurar muchas cosas para echarlo a andar.

Necesario para este tutorial

- VirtualBoX
- Imagen .iso de Windows Server 2003.

Si no tienen VirtualBox, lo descargan de aquí <http://www.virtualbox.org/>

Ya, comencemos. Despues de abir VirtualBox (VB), se verá algo así.

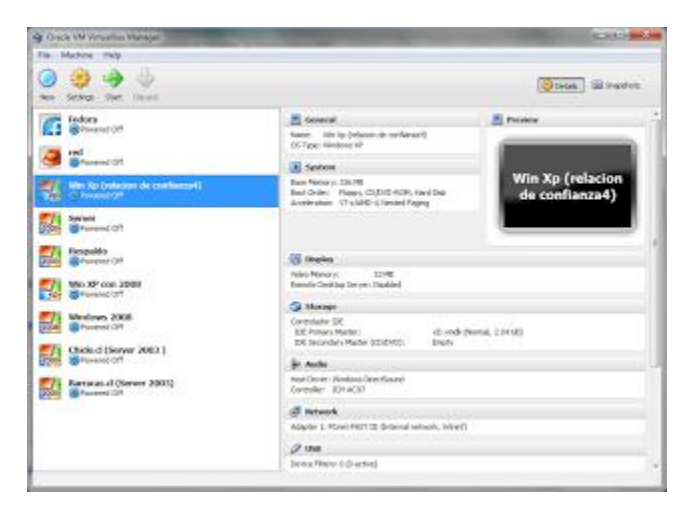

Para crear una nueva máquina virtual, solo haz click en New. Luego de que nos muestre una ventana de bienvenida, le damos a Next. En la siguiente ventana, nos pedirá el nombre de la máquina virtual, el sistema operativo y la version.

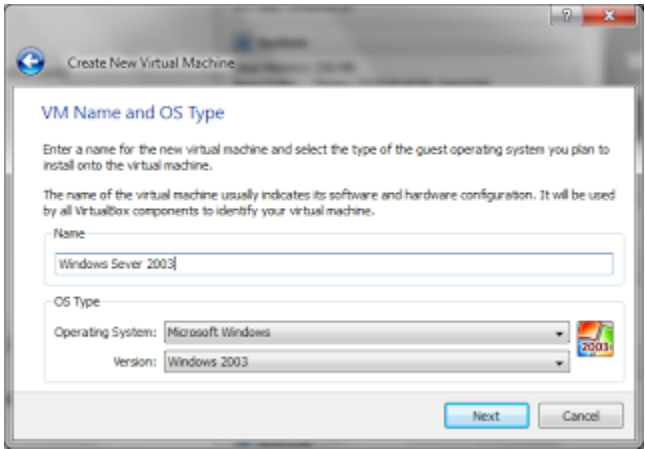

Luego le dan click a Next. En la siguiente ventana tenemos que ingresar la cantidad de memoria RAM que usará la maquina virtual. A esta máquina le intalaremos pocos servicios y usaremos pocos usarios que usen el servidor, por lo que con 256MB de RAM nos bastará (Despues de haber creado la mpaquina virtual, SI se puede modificar la cantidad de memoria virtual, por si se queda corto.)

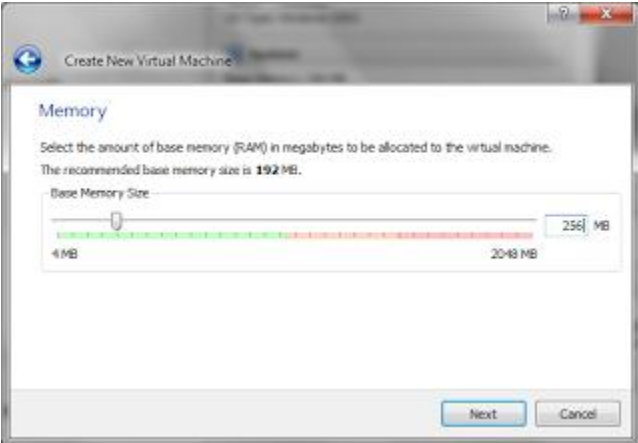

Luego, click en Next. La siguiente ventana nos permite crear o seleccionar un disco duro virtual para nuestra máquina (El disco duro virtual es solo un archivo que se guarda en tu pc). Le damos click a Create new hard disk y le damos a Next.

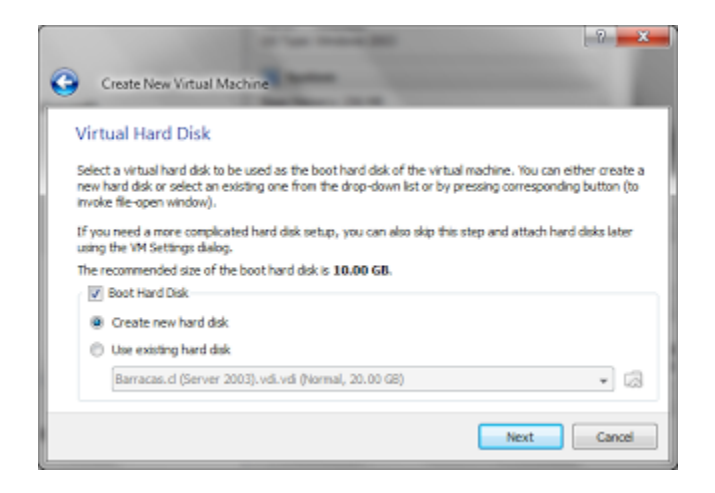

Se abrirá una nueva ventana para crear un disco duro virtual, le damos click en Next para saltar la ventana de bienvenida. En la siguiente ventana, nos da dos opciones para seleccionar. Dynamically expanding storage o Fixed-size storage. La primera opción, es para que por ejemplo, si creamos un disco duro virtual de 20GB pero la máquina virtual no ocupa todo el disco virtual, el archivo del disco virtual que se creará en tu pc pesará solo lo que ocupe la máquina virtual. Mientras que si eliges la segunda opción y creas un HDD virtual de 20 GB, automáticamente se creará un archivo de 20 GB en tu pc. Asi que seleccionaremos la primera opción, Dynamically expanding storage.

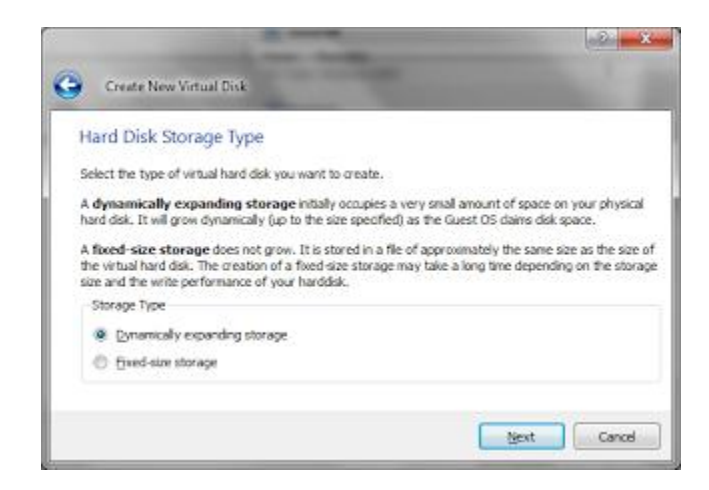

En la siguiente ventana, le asignamos el nombre del archivo del HDD virtual que se creará en tu pc. En el boton de la derecha (La carpeta con la flecha verde) podrás cambiar la ubicación del archivo. Luego seleccionamos la capacidad del HDD virtual. Para este caso, seleccionaremos 10GB.

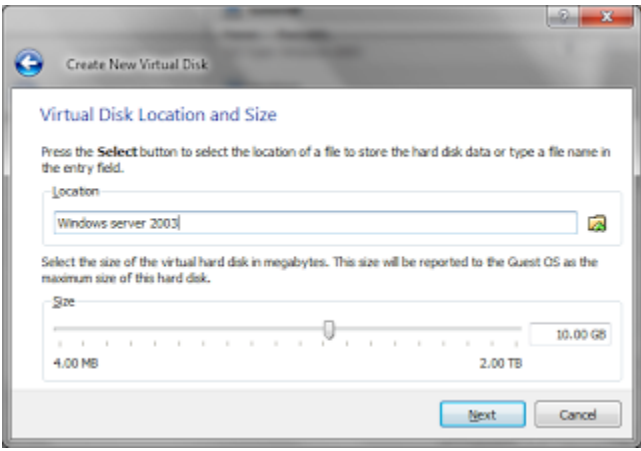

Luego en la siguiente ventana le damos click a Finish. Después volvemos a la ventana anterior y le damos al boton Finish. Con eso se termina la creacion de la máquina virtual. Ahora nos sale la máquina virtual recien creada en la parte de la izquierda de VirtualBox.

## **Creación de máquina virtual con Windows Server 2003 en VirtualBox - Parte 2**

Holaaaa :)

En el post anterior, creamos una máquina virtual, ahora instalaremos Windows Server 2003 en esa máquina virtual.

Necesario para este tutorial

- VirtualBox
- Imagen Iso de Windows Server 2003 o tenerlo en un DVD/CD

Abrimos VirtualBox, seleccionamos la máquina virtual que habiamos creado y le damos click a Start.Abrirá la máquina virtual y nos saldrá una ventana de bienvenida. Le damos a Next. En la siguiente ventana tenemos que seleccionar un Media Source. Si tienen el archivo ISO de Win Server 2003, le dan click a la carpeta azul con flecha verde y seleccionamos el archivo ISO. Si el Win Server 2003 lo tenemos en un DVD/CD elegimos el Host Drive de la lista desplegable.

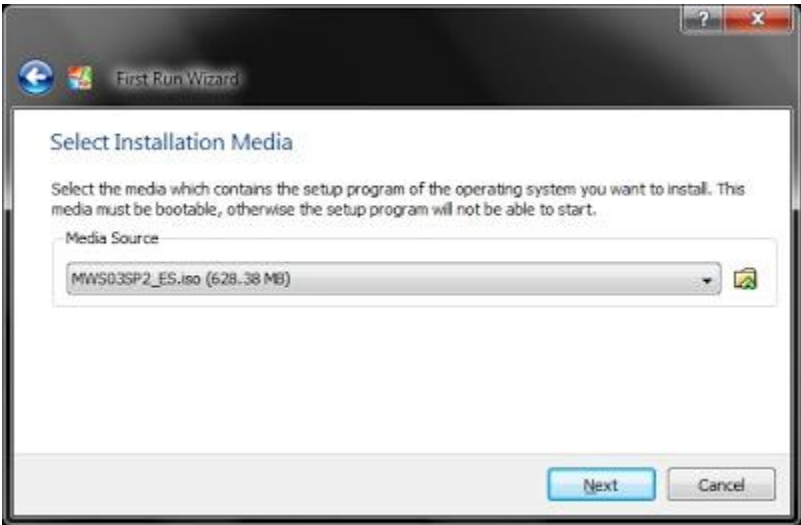

Luego le damos click a Next y en la sigueinte ventana, a Finish.

En ese momento la máquina virtual empezará se iniciará y leerá el DVD/CD o la imagen iso. Aparecerá la tipica instalacion de Windows.

Cuando salga esto, simplemente hacemos un Enter, Luego aceptamos presionando f8.

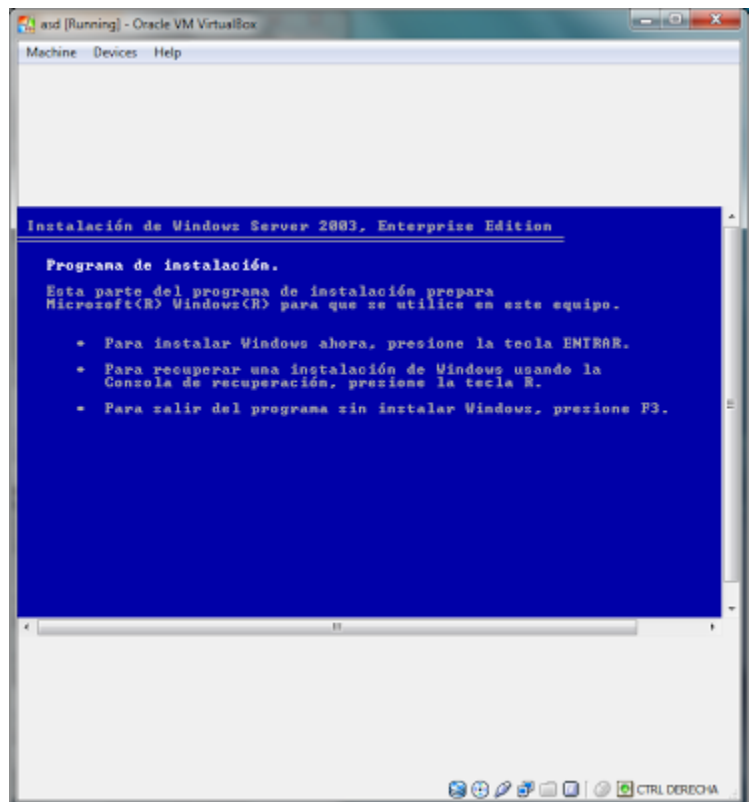

Luego seleccionamos el disco duro en donde se instalará Win Sever 2003. Si no hay ningun disco,

creamos uno del espacio no particionado presionando C. Selecciona el disco y le damos a Enter.

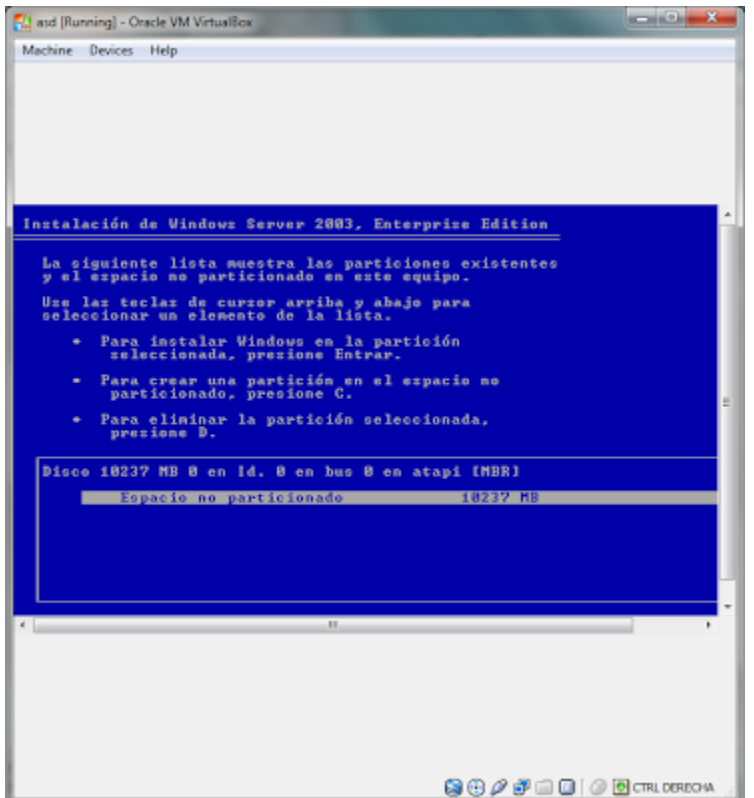

Luego de nos saldrá que tenemos que particionar el disco, seleccionamos Formatear la particion utilizando el sistema de archivos NTFS.

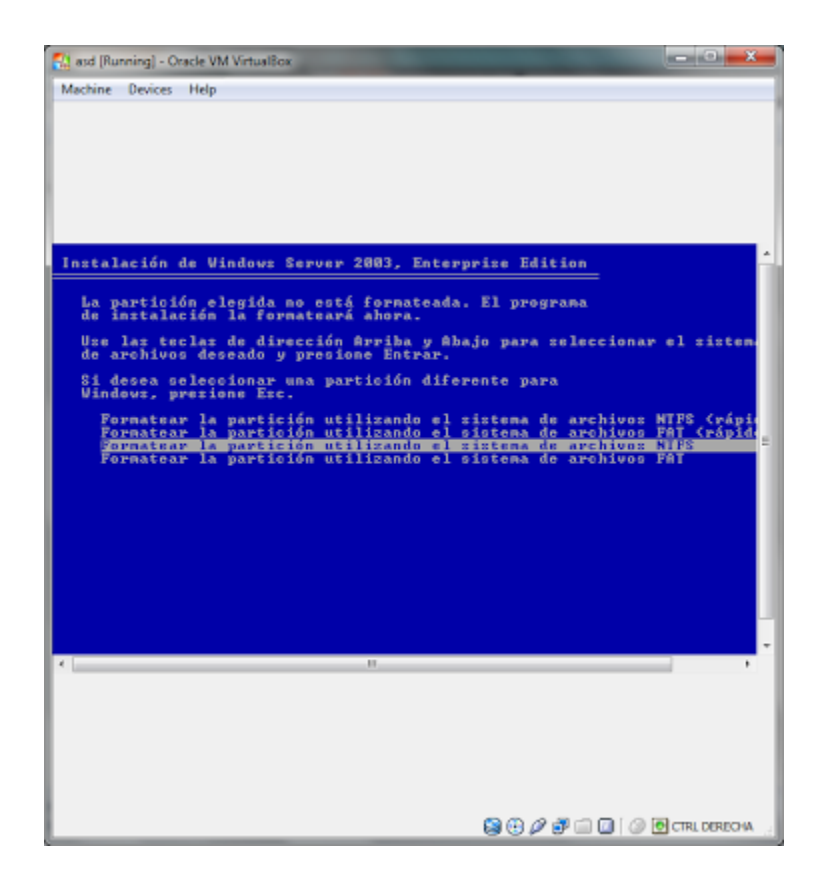

Luego de terminado el formateo, se reiniciará la máquina. Y se empezará a instalar Win Server 2003.

Luego de un rato, nos saldra una ventana en la instalacion de Windows. Le damos a siguiente.

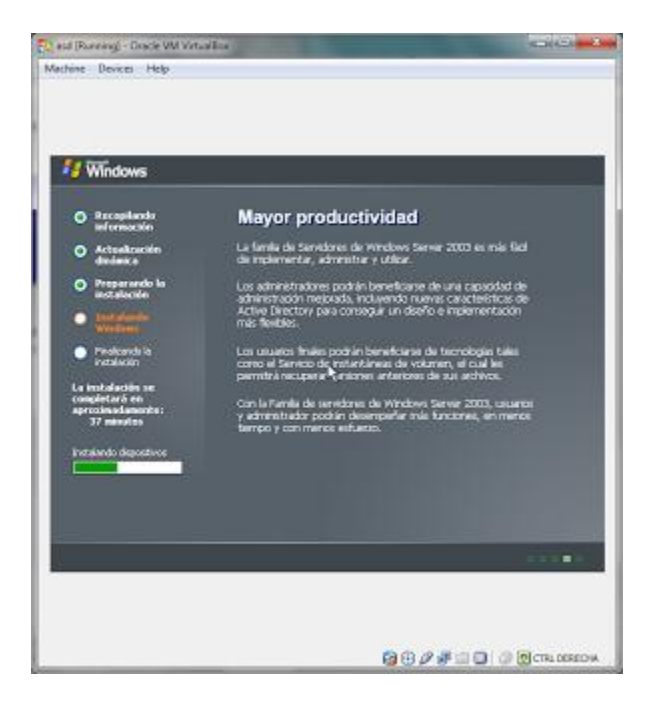

En la siguiente ventana les pedirá el nombre, le ponen cualquiera. Le damos a siguiente y luego ingresamos la clave de Win Server 2003. Luego de ingresar la clave, le damos a siguiente, en esta ventana no cambien nada y le dan a siguiente. En la siguiente ventana le damos un nombre al equipo, y luego una contraseña para el administrador. Luego le damos a siguiente. En la siguiente ventana configuramos la hora y la zona horaria y nuevamente a siguiente. Luego nos saldrá una ventana con la configuración de red el equipo. Aquí seleccionamos configuración personalizada y le damos a siguiente.

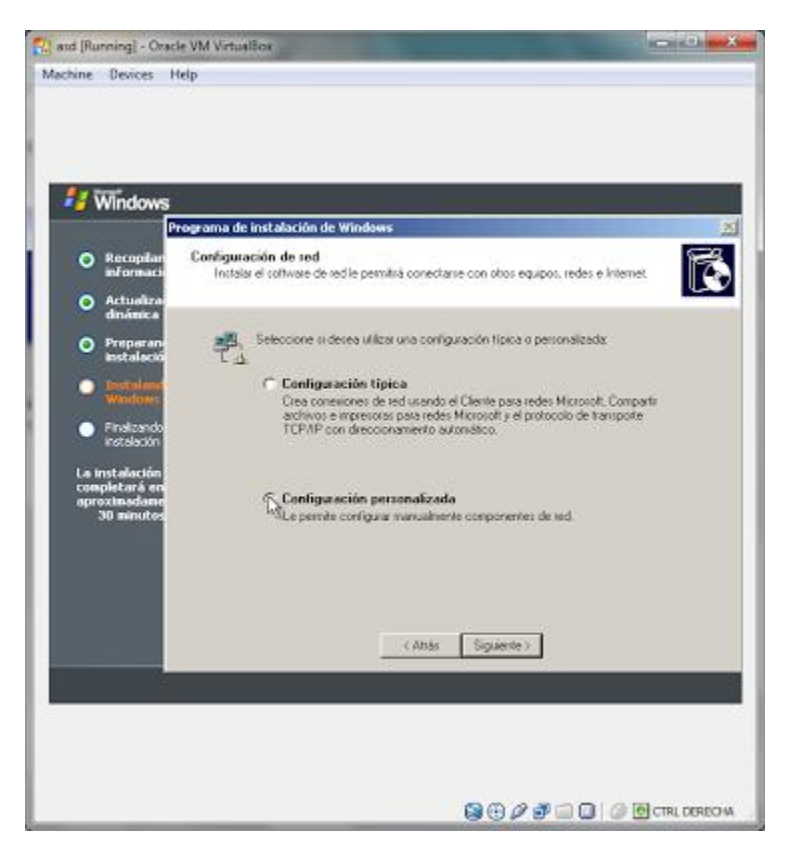

En la siguiente ventana seleccionamos Protocolo de Internet y le damos a propiedades. En la ventana que se abrirá seleccionamos Usar la siguiente direccion IP, ingresamos estos datos (Estos datos son necesarios para lo que hagamos mas adelante)

Direccion IP: 192.168.1.1 Máscara de subred: 255.255.255.0 Puerta de enlace: Vacio

Servidor DNS preferido: 127.0.0.1

Y le damos click a aceptar y luego a siguiente.

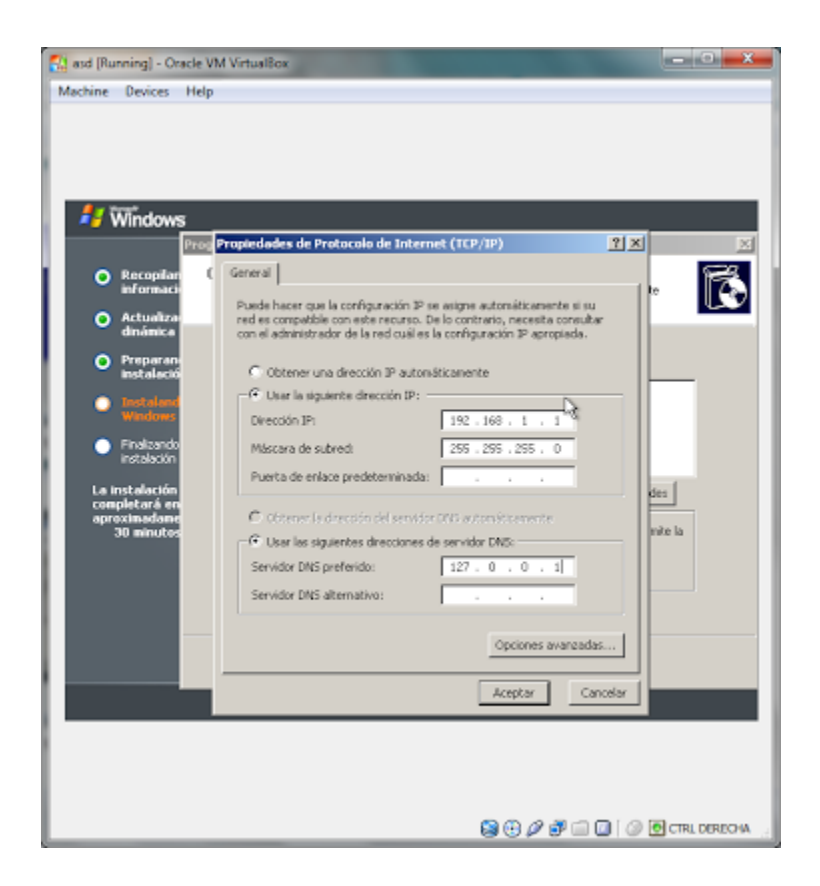

En esta ventana NO cambiamos nada, le damos a siguiente. Ahora continuará la instalacion de Win. Luego de que termine, la máquina se reiniciará y luego nos mostrará la ventana de bienvenida de Windows Server 2003. Hay que apretar Ctrl+Alt+Supr, pero no directamente desde el teclado, sino que desde VirtualBox, para esto, nos vamos a Machine y hacemos click en Insert Ctrl-Alt-Supr.

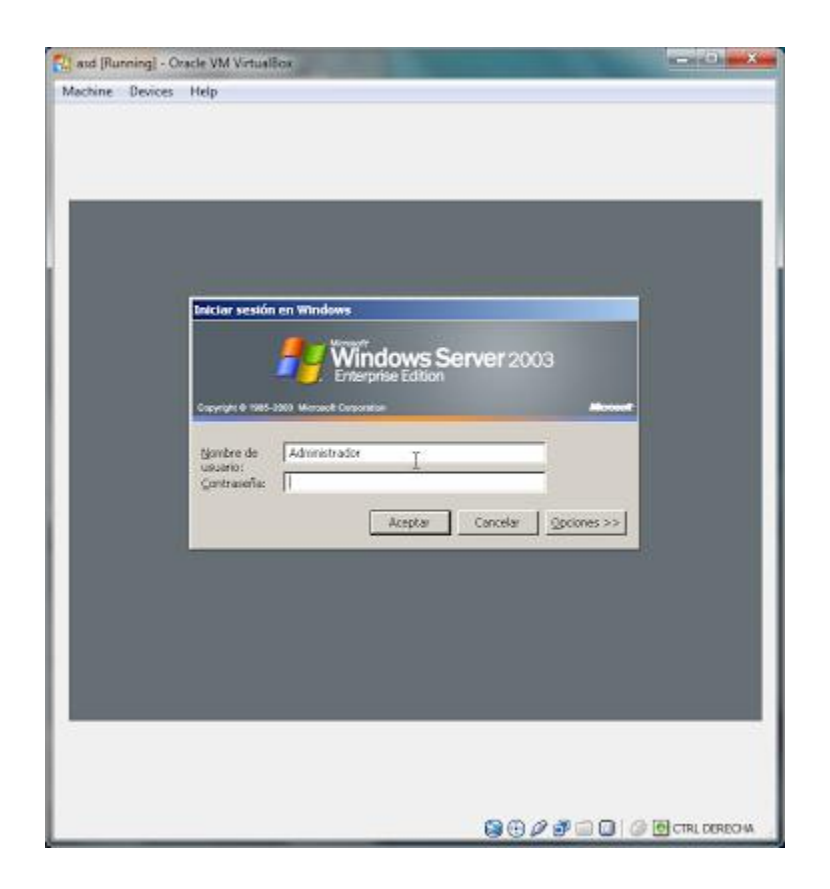

En el inicio de sesion, ingresamos la contraseña de Administrador y le damos a aceptar. Aparecerá el escritorio de Windows Server 2003. La ventana de Instalacion de Windows la cerramos y listo, eso es todo, el sistema está listo! :)

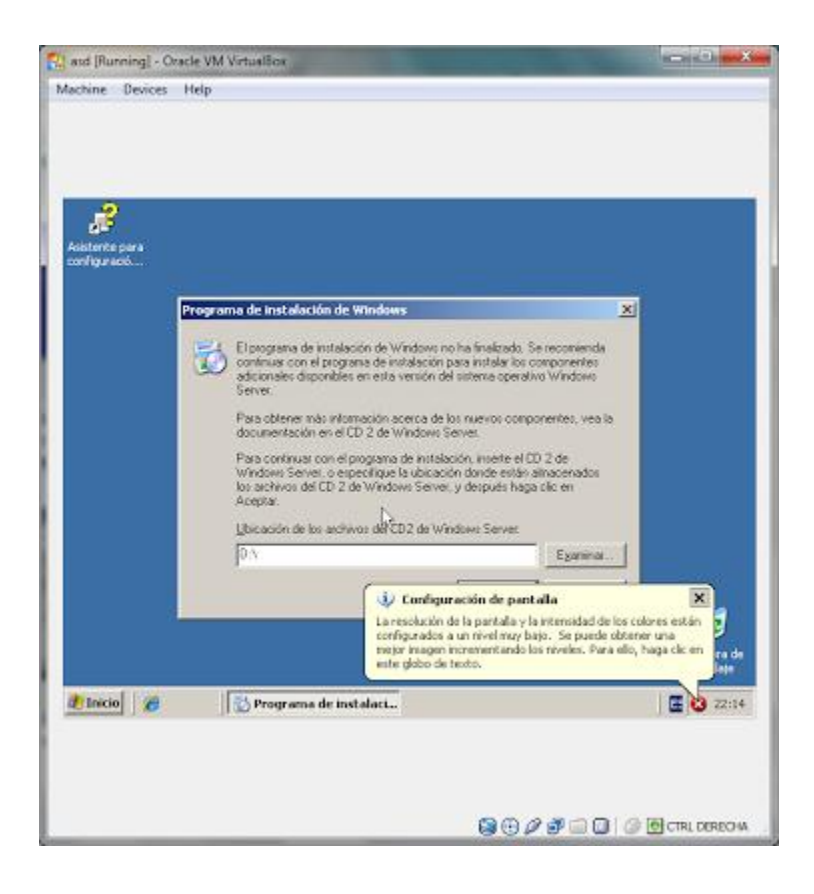